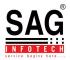

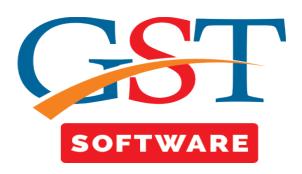

## **GSTR-1** and **3B** Difference

- First of all click on the GSTR-1 button from the return menu.
- After that select the client and Month then click on the Efile tab.
- Then a new window will be opened then click on the Difference between R1 and 3B button as shown below.

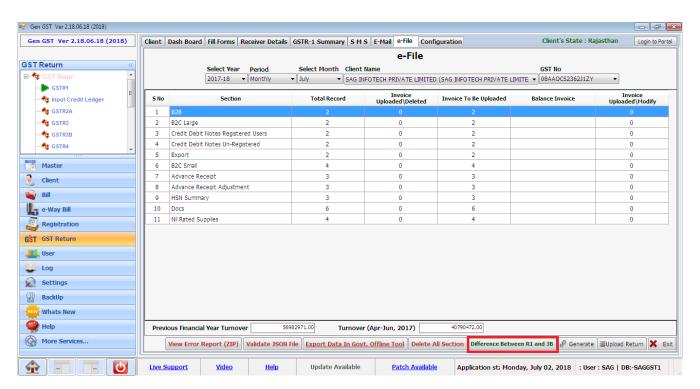

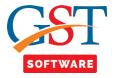

 After that a new window will be opened where GSTR-1 and 3B difference are displayed as shown below.

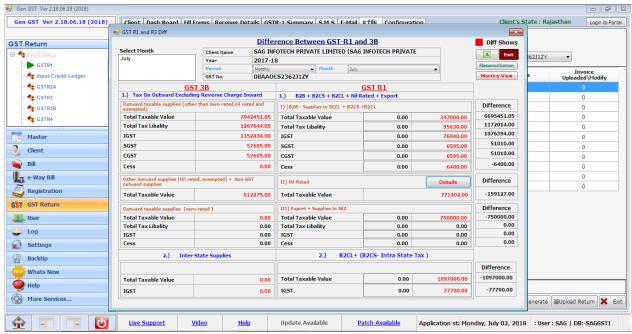

 For the descriptive view click on the reconciliation button then a new window will be opened as shown below.

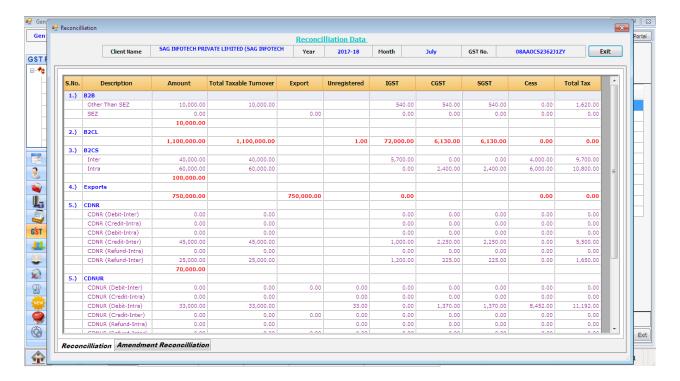

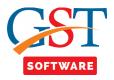

• If user wants to view the difference on monthly basis than simply click on the Monthly wise button.

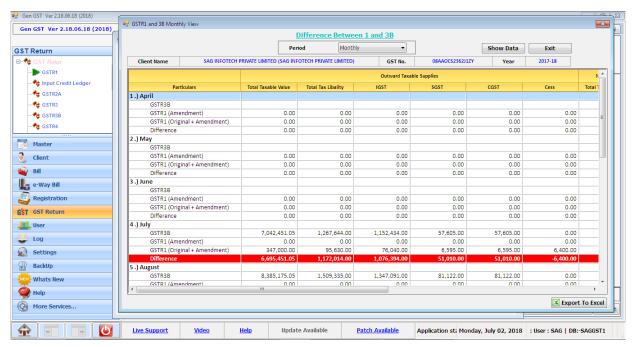

 From here user can also change the period like monthly, quaterly, Half yearly, Yearly as per his/her convenience as shown below.

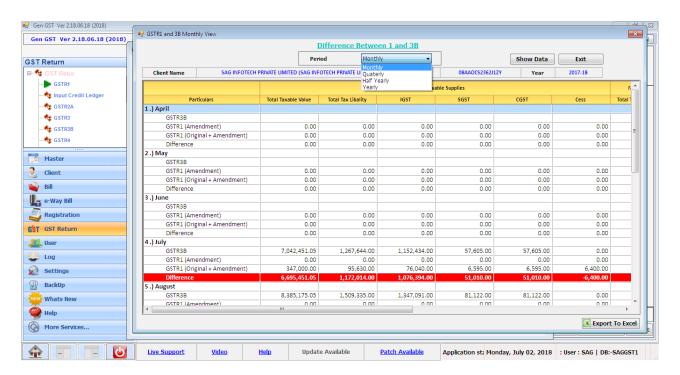